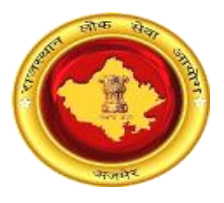

## राजस्थान लोक सेवा आयोग, अजमेर (राज.) ऑनलाईन श्रुतलेखक (Scribe) पैनल हेतु दर्ज करने संबंध में अभ्यर्थियों के लिए<br>दिशा–निर्देश

1. श्रुतलेखक पंजीकरण पृष्ठ – अभ्यर्थी स्वयं को श्रुतलेखक (Scribe) पैनल में पंजीकृत करने हेतु के पोर्टल पर Scribe Registration लिंक सर्वप्रथम आयोग (https://rpsc.rajasthan.gov.in/scribereg) पर जाकर स्वयं का विवरण दर्ज कर सकते हैं।

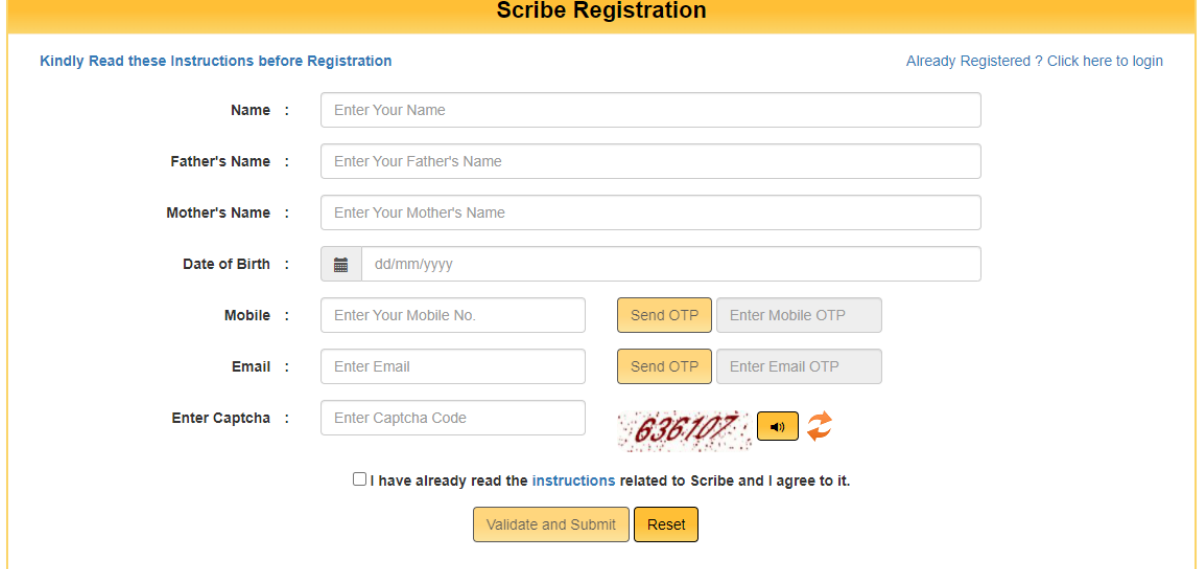

उपरोक्त विवरण इन्द्राज कर तथा मोबाइल एवं ई–मेल सत्यापित करने के पश्चात्त श्रुतलेखक चैकबॉक्स को टिक कर "Validate and Submit" पर किल्क करें।

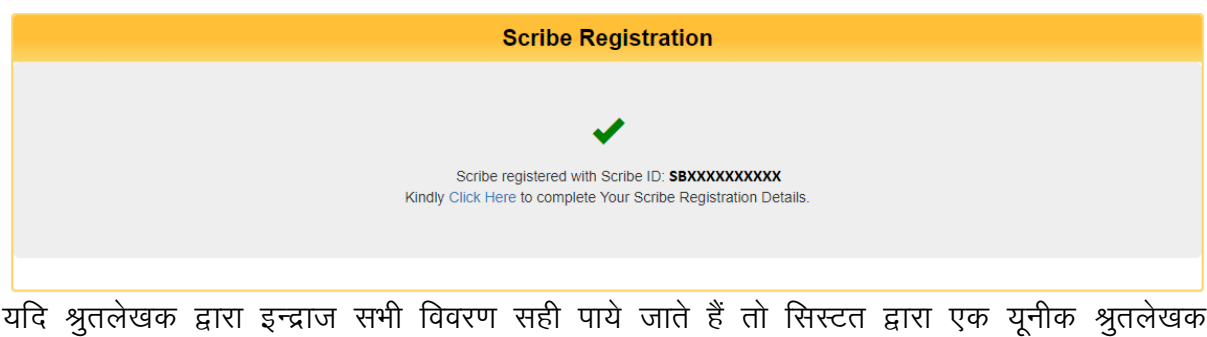

યાવ શ્રુતભહ્યक દ્વારા ફન્ क्रमांक (Scribe ID) दी जावेगी। 2. लॉगिन पृष्ठ – अभ्यर्थी श्रुतलेखक का समस्त विवरण दर्ज करने हेतु आयोग के पोर्टल पर (https://rpsc.rajasthan.gov.in/scribelogin) लिंक पर जाएं तथा उपरोक्त प्राप्त Scribe ID का इन्द्राज का Proceed बटन पर किल्क करें।

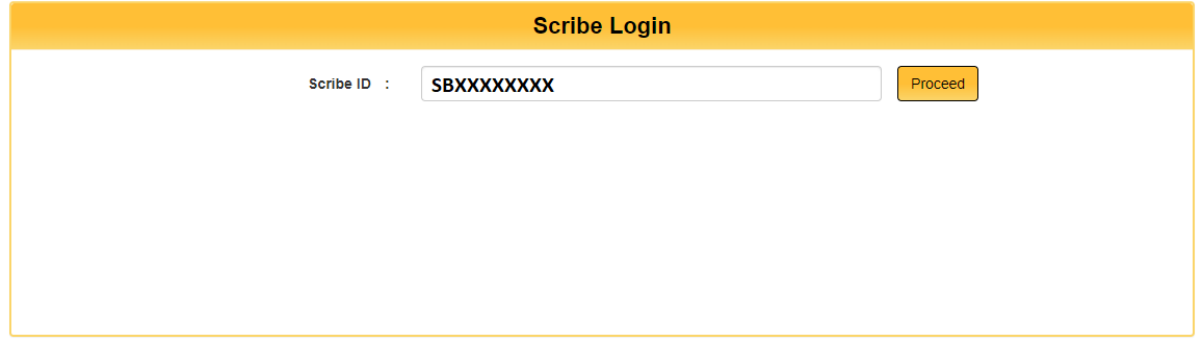

अभ्यर्थी पंजीकृत कराये गये मोबाइल पर वन टाइम पासवर्ड (OTP) एवं कैप्चा कोड का इंद्राज करें एवं "Login" बटन पर क्लिक करें।

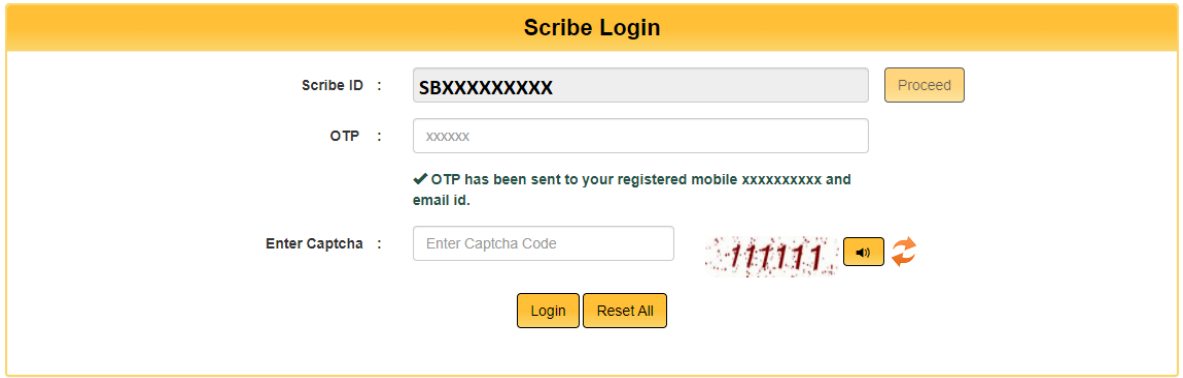

## 2. अभ्यर्थी के श्रुतलेखक से संबंधित मुख्य विवरण पृष्ठ -

यहाँ श्रुतलेखक अपनी बेसिक, अंतिम शैक्षणिक योगयता, गृह निवास, संपर्क एवं डॉक्यूमेंट संबंधी विवरण का इन्द्राज करें।

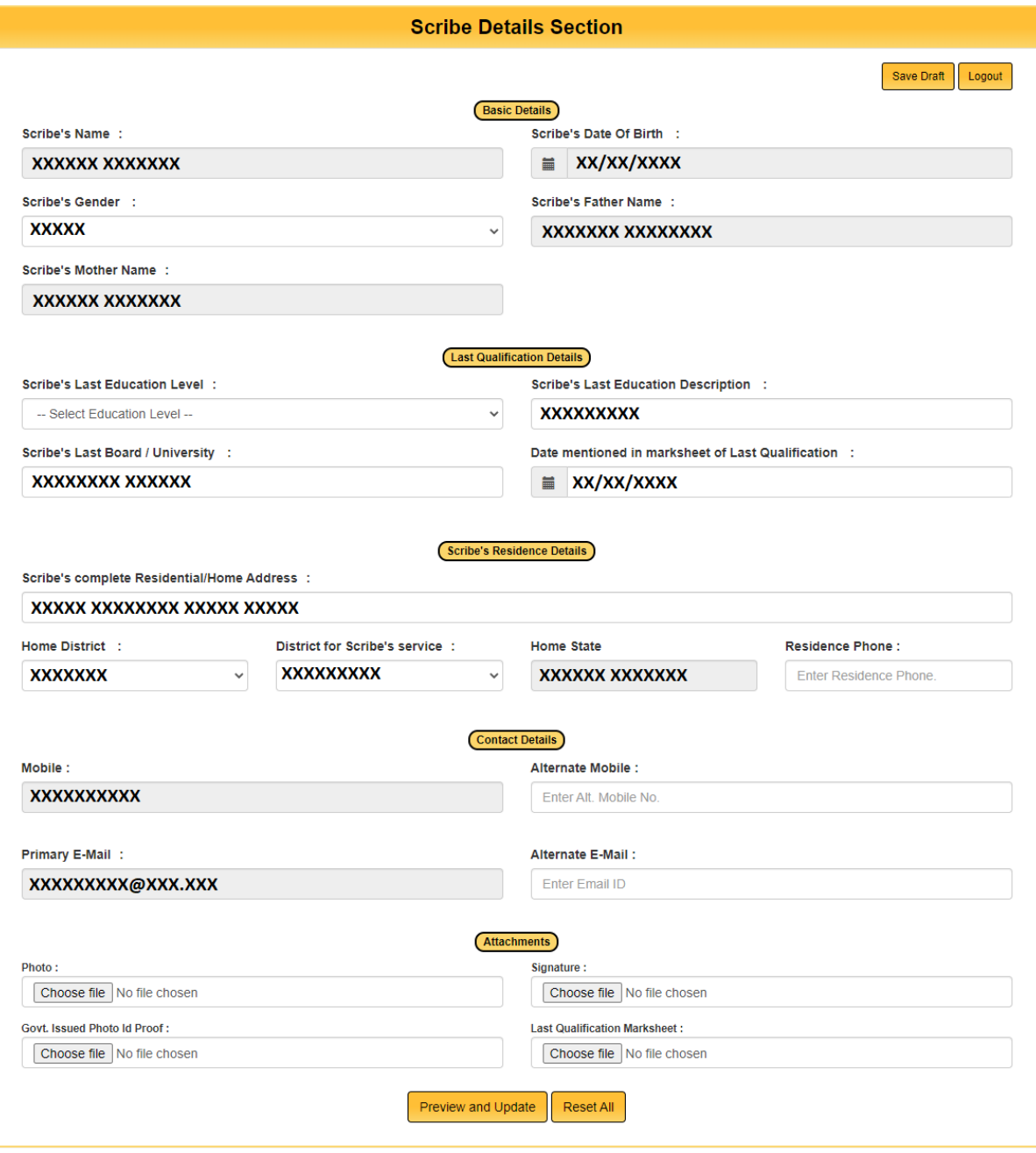

Preview and Update बटन पर किल्क करने के पश्चात्त श्रुतलेखक के समक्ष एक Preview डायलॉग राज्यहरू का बाद व्यवहार गर्ने में से सारे में से साथ मान सुरस्ता के साथ से साथ के बार का साथ माने हैं।<br>बाक्स प्रस्तुत होगा जिसमें उसके द्वारा भरी गई समस्त जानकारी होगी। यदि श्रुतलेखक को उसके<br>द्वारा भरी गई समस्त जानकारी सह चैक बाक्स को चैक कर Submit बटन पर किल्क करें।

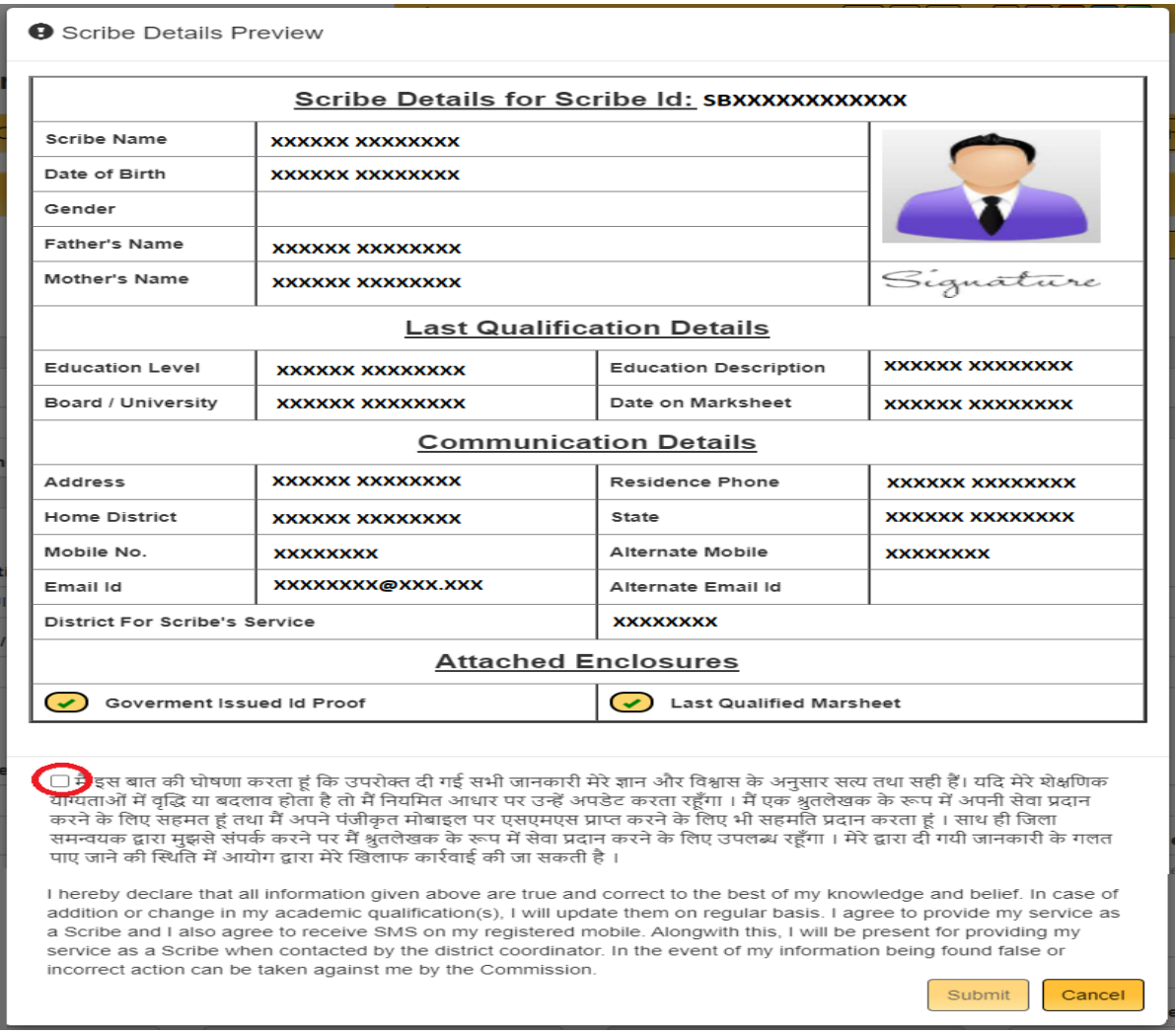

Submit बटन किल्क करने के बाद श्रुतलेखक के समक्ष विवरण अपडेट होने का संदेश प्रस्तुत होगा।

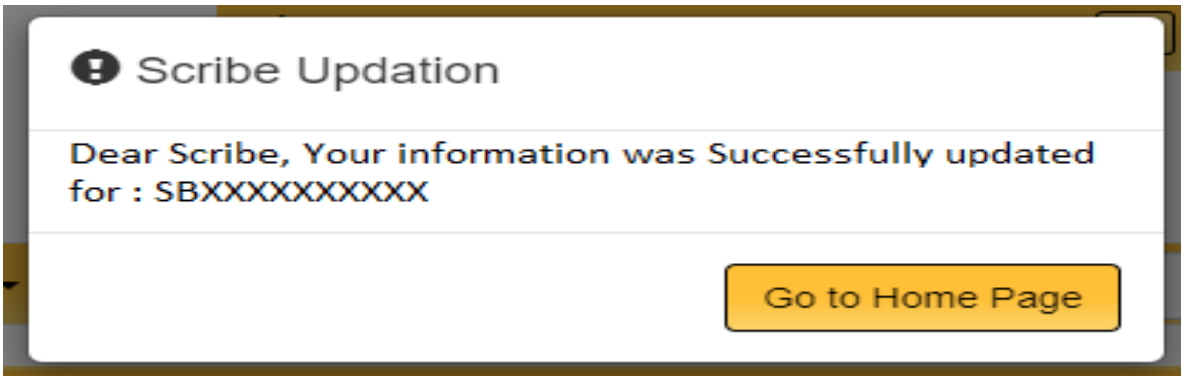

नोट:— अभ्यर्थी किसी भी प्रकार की समस्या हेतु आयोग की वेबसाइट<br>(http://rpsc.rajasthan.gov.in) पर "Contact Us" में उपलब्ध दूरभाष नम्बर तथा फीडबैक ई—मेल)<br>द्वारा सम्पर्क कर सकते हैं।